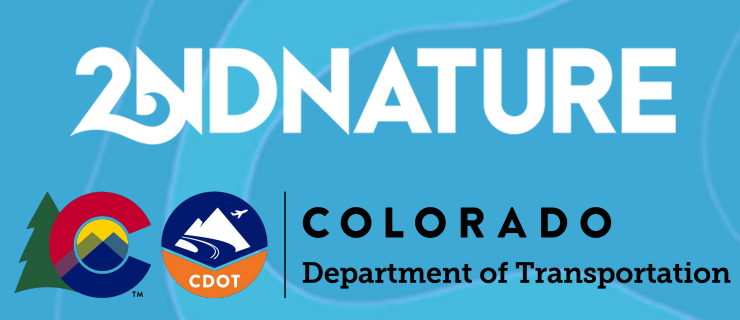

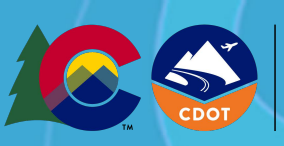

## **Project Engineer Construction User Guide**

August 2021

# **2BIDNATURE**

## Table of Contents

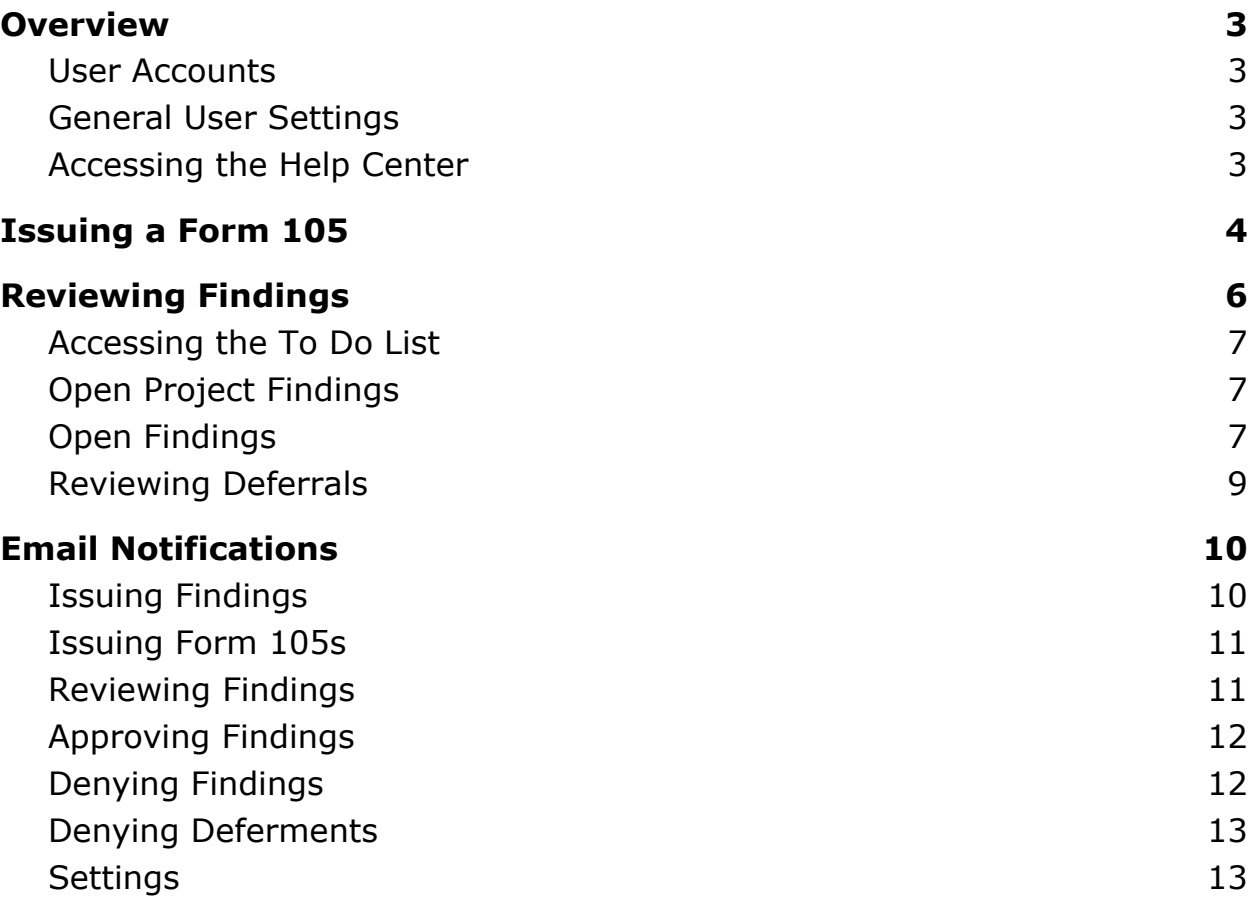

## **2NDNATURE**

### <span id="page-2-0"></span>**Overview**

This user guide is intended for all Project Engineers (PEs) working alongside the Colorado Department of Transportation. 2NDNATURE's Software, **2Nform**, will be utilized for tracking and responding to stormwater site inspection Findings.

#### <span id="page-2-1"></span>User Accounts

2Nform is optimized for Google Chrome, and is available at this URL: <https://2nform.com>.

A CDOT RWPCM will create a 2Nform account for you. You should receive a welcome email with the subject line "**Welcome to 2Nform,** *Name***!**". Click the button in the email to activate your account and create your password.

Activate account

If you are having trouble accessing this email, please first contact the RWPCM to ensure your account was created. If you are still having trouble, please contact support at [customersuccess@2ndnaturewater.com](mailto:customersuccess@2ndnaturewater.com).

#### <span id="page-2-2"></span>General User Settings

#### **To update your password in the platform:**

- 1. Log in to 2Nform.com
- 2. Click on your name in the upper right-hand corner
- 3. Click User Settings
- 4. Click Change Password

#### **To update your email or username in the platform:**

- 1. Log in to 2Nform.com
- 2. Click on your name in the upper right-hand corner
- 3. Click User Settings
- 4. Click Update Username/Email

#### <span id="page-2-3"></span>Accessing the Help Center

All 2Nform users have access to 2NDNATURE's Help Center. This site is password protected, and uses a separate password from your 2Nform account. When your 2Nform account was created, you will also receive a Help Center registration email. If you need your Help Center registration email re-sent, please email: [customersuccess@2ndnaturewater.com](mailto:customersuccess@2ndnaturewater.com)

The 2NDNATURE Help Center is accessible at this URL: <https://kb.2ndnaturewater.com/knowledge>

## <span id="page-3-0"></span>Issuing a Form 105

Once an RWPCM issues findings to the contractor, the PE and Contractor will be sent an email notification, and a new task will appear in the **Formal Communications** section of the To Do List. Follow the steps below to review, edit, and send Form 105s to the contractor.

- 1. Log into <https://www.2nform.com>
- 2. Click on the **Construction** button.

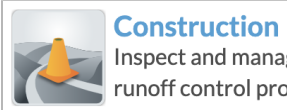

- Inspect and manage construction site runoff control program
- 3. Click **To Do** in the upper white banner.
- 4. Expand (if necessary) **Formal Communications**.
	- a. Each row in the list represents a single Form 105 for a specific project. If a project has multiple regular, chronic, and/or severe findings, the project may have more than one Form 105 to issue.
	- *b. Any item with a "PE" icon in the Assigned To column will indicate tasks that you as the Project Engineer will need to complete.*
- 5. Click **Send** to open the window to edit, preview, and send the Form 105.

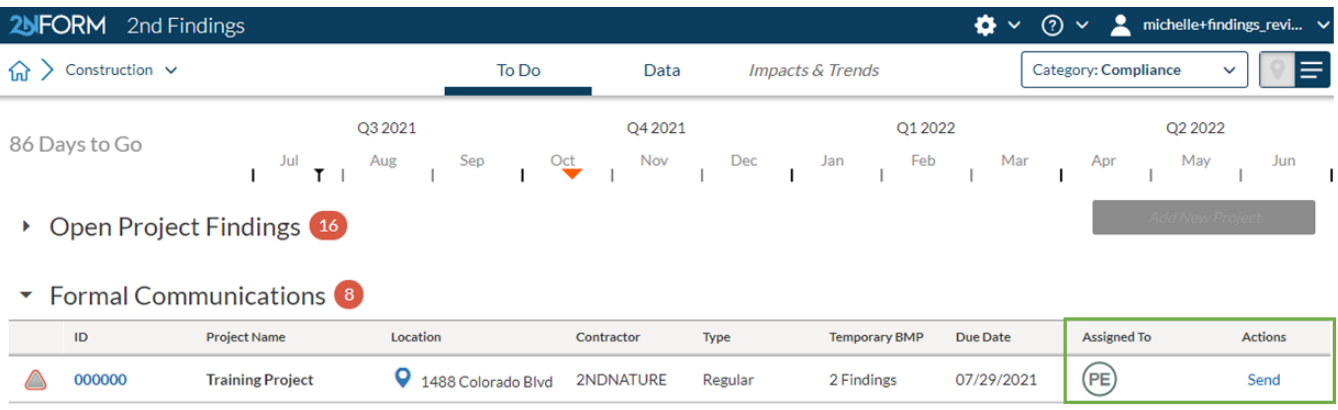

• Open Findings 2

- 6. Fill out all required and relevant fields for the Form 105.
	- a. Use the **Clear** button below the signature box to redraw the signature (if needed)
	- b. Use the **Preview** button to preview what the PDF will look like
	- c. *Please note that if you preview the PDF, you still need to click Send in order to save and send the document to the contractor!*
- 7. Click **Send.**
- 8. A confirmation window will appear, click **Send** again.
- 9. The Contractor(s) will receive an email notifying them that a PE has issued an Form 105, and will have the Form 105 as an attachment to the email.

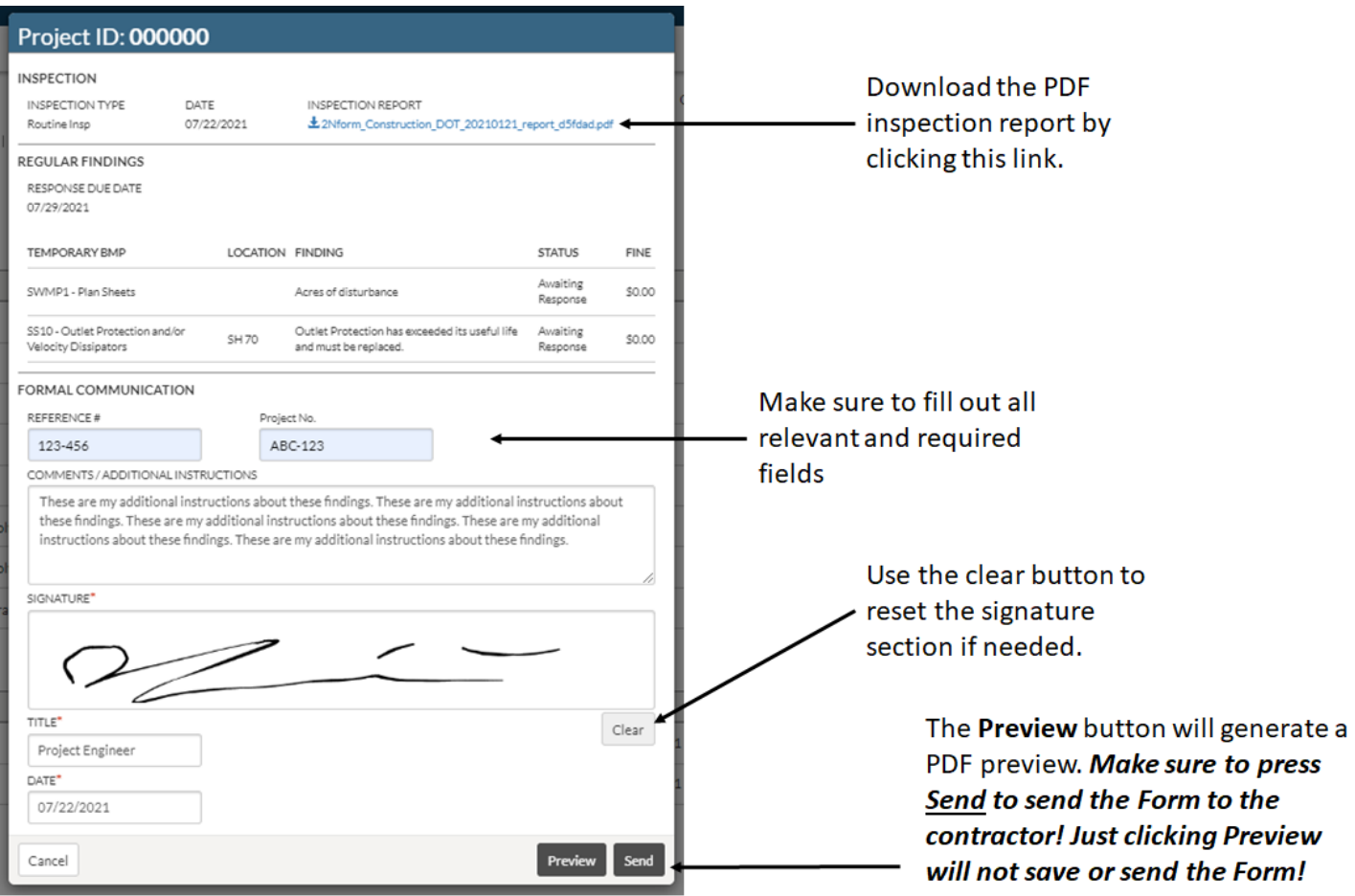

### <span id="page-5-0"></span>Reviewing Findings

Construction inspections will be completed by the RWPCM. The RWPCM will issue findings to the Contractor through 2Nform. All findings and their associated Liquidated Damages will be tracked and managed in 2Nform. All relevant review tasks will be listed in the **Open Findings** section of the To Do List. The **Open Project Findings** section of the To Do List is view-only for PEs, and provides a way to track the status of findings on a project-scale. No actions are needed from the PE on anything listed in the **Open Project Findings** section.

#### <span id="page-5-1"></span>Accessing the To Do List

- 1. Log into <https://www.2nform.com>
- 2. Click on the **Construction** button.

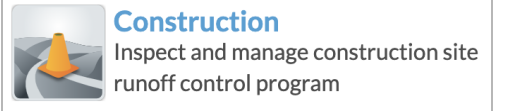

3. Click **To Do** in the upper white banner.

#### <span id="page-5-2"></span>Open Project Findings

Each row in the Open Project Findings section of the To Do List represents a single *inspection* for a project. The Type (# Findings) column indicates how many findings and what types were issued for that inspection. Any project that hasn't had their findings issued to the contractor yet will be assigned to the RWPCM. Once the RWPCM issues findings for a project, the PE may view all findings for a single project by clicking **View.**

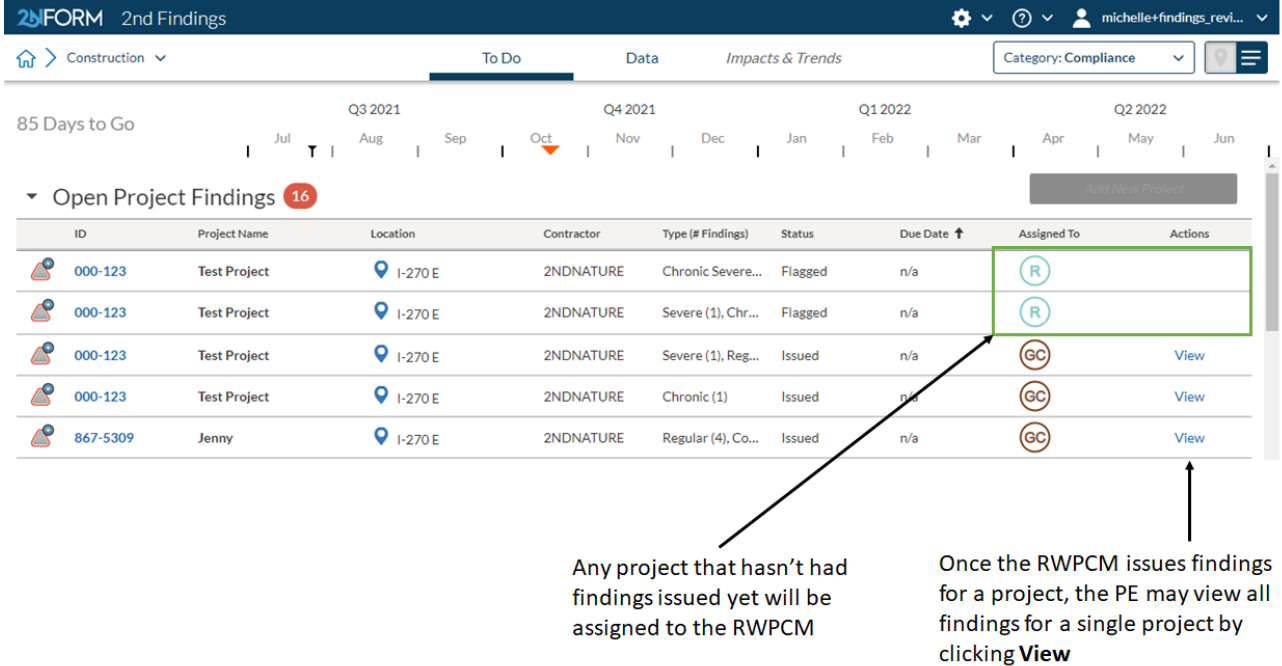

#### <span id="page-6-0"></span>Open Findings

Each row in the list represents a single finding for a specific project. Any finding that has the status of "Accepted - Date" or "Deferred - Requested" will need an approval from the PE and RWPCM to close out that finding. *Any item with a "PE" icon in the Assigned To column will indicate tasks*

*that you as the Project Engineer will need to complete!*

If an item has a **"GC"** icon in the Assigned To column, this will indicate that these tasks are currently on the Contractor's To Do List - nothing will be needed from you (the Project Engineer) at that time.

- 1. Click **Review** to record your response to send to the Contractor.
- 2. A pop-up will appear.

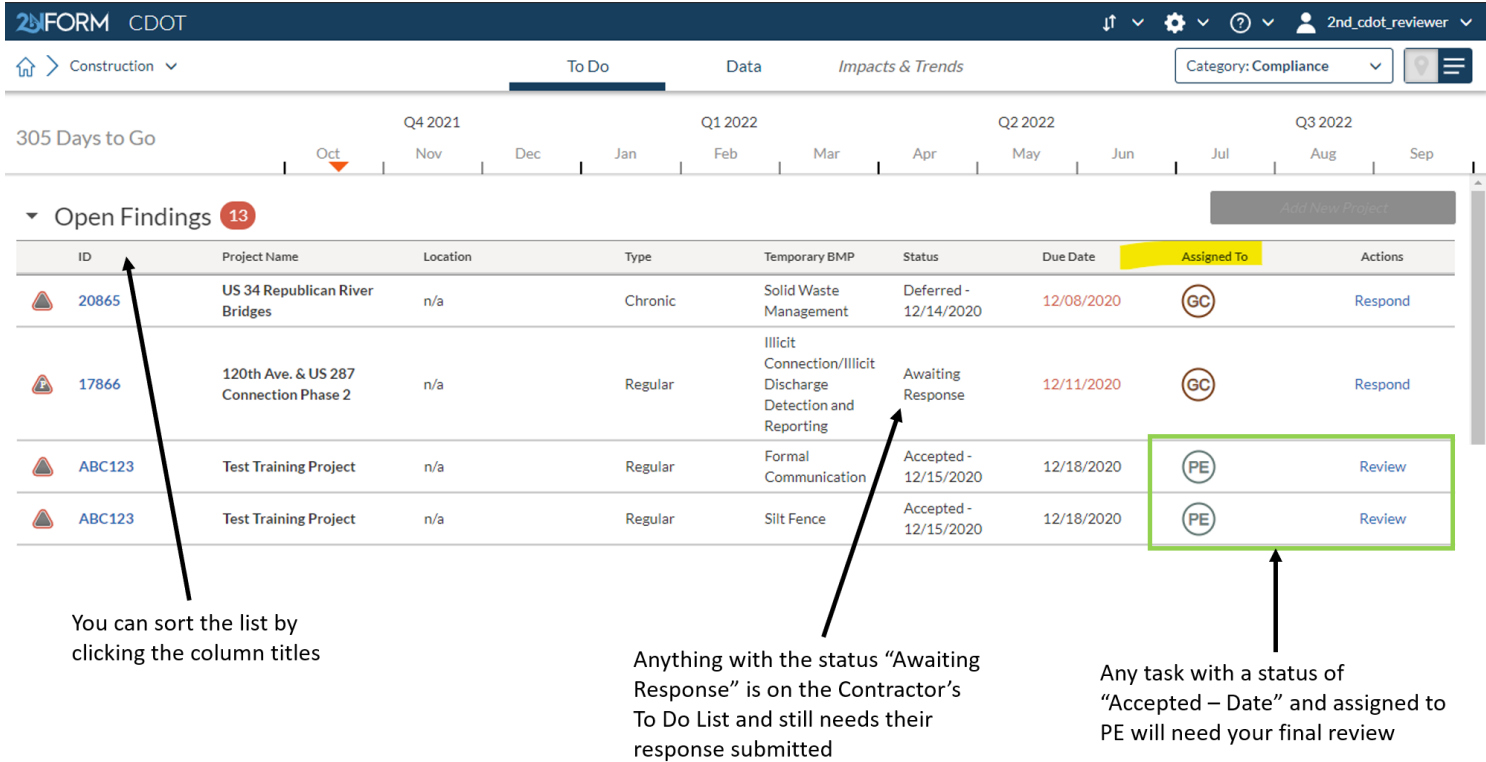

- 3. Review the Contractor's response and image(s).
- 4. Select your response type by clicking **Resolve** or **Keep Open** (**Approve** or **Deny**)
- 5. Enter your notes under "MS4 Review Notes"
- 6. Click **Save**

*Note: if you click Keep Open (Deny), this will send a request back to the Contractor for further response, along with an email notification saying that you've denied their finding. This will still follow the same timeline for Liquidated Damages. You will need to repeat steps 1 - 6 for each finding until you click Resolve.*

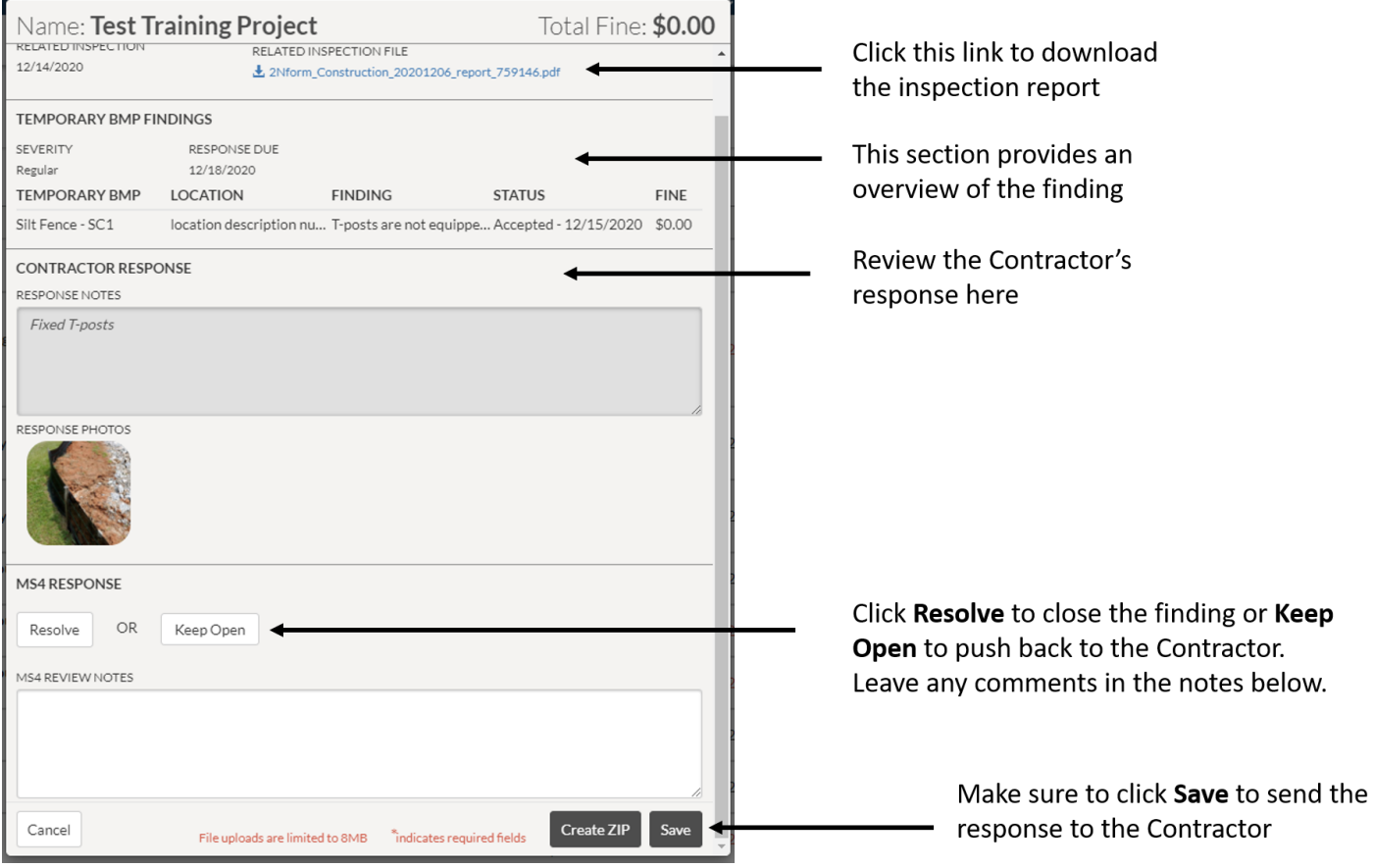

#### <span id="page-8-0"></span>Reviewing Deferrals

A Contractor may request a deferral as part of their response as well (see subsection 208.09 for more information). If a Contractor requests a deferral, the Status in the Open Findings section of the To Do List will say "Deferred - Requested" and the Action button will say **Review Deferral**.

- 1. Click **Review Deferral** to record your response to send to the Contractor.
- 2. A pop-up will appear.
- 3. Review the Contractor's response and image(s).
- 4. Select your response type by clicking **Approve Deferral** or **Reject Deferral**
- 5. Enter your notes under "MS4 Review Notes"
- 6. Click **Save**

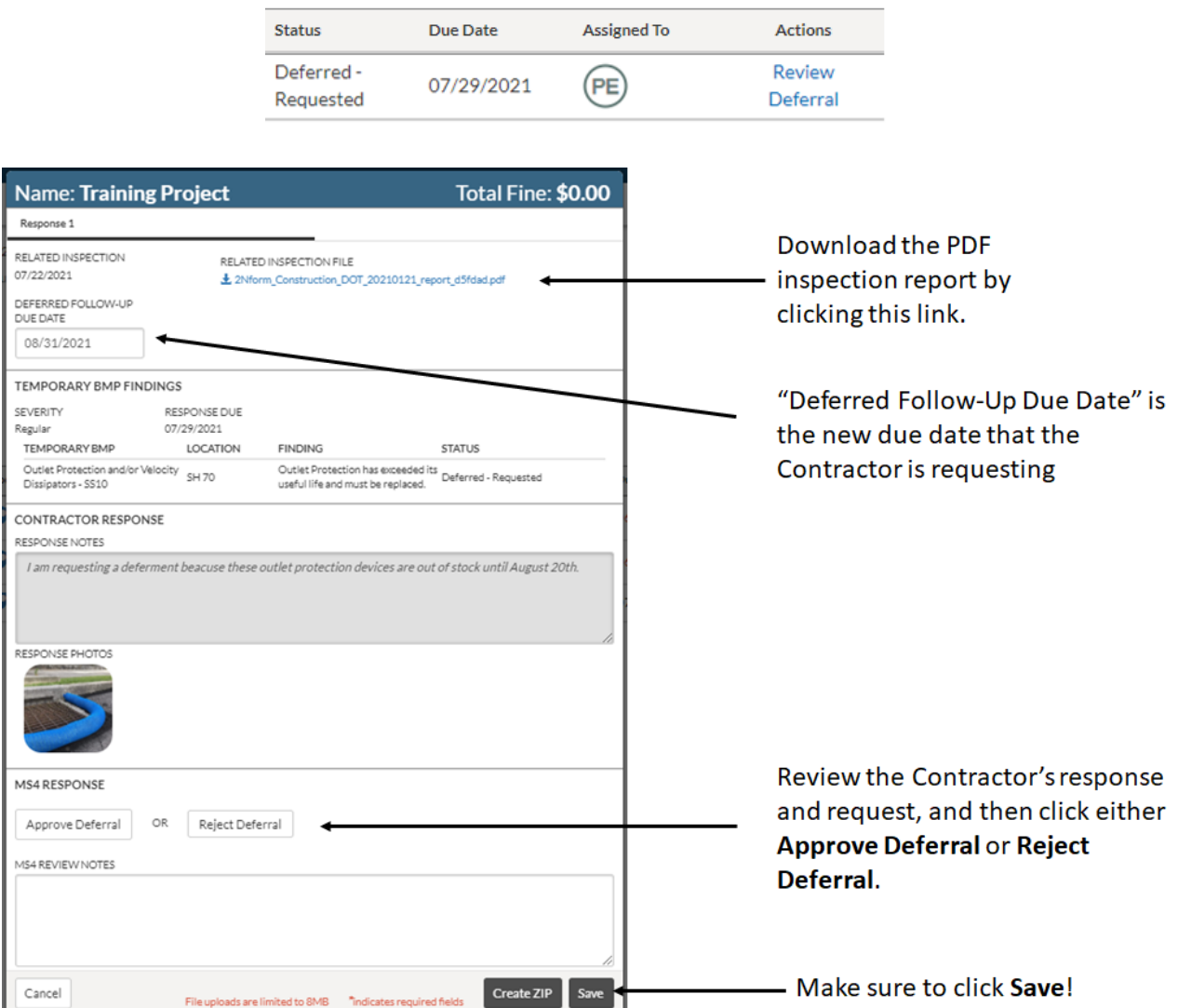

### <span id="page-9-0"></span>Email Notifications

#### <span id="page-9-1"></span>Issuing Findings

Anytime a RWPCM issues findings, 2Nform will send an email notification to the Contractor and cc the PE and RWPCM (if they have subscribed to cc'd emails). Below is an example of what the email body should look like.

#### Hi Findings Responder,

You have new tasks in the 2Nform construction module.

2nd Findings has issued findings for Training Project (000000). Your response is due by 07/29/2021.

Please log into 2Nform.com, navigate to Construction, and click on the To Do tab to complete your tasks.

#### <span id="page-9-2"></span>Issuing Form 105s

Anytime a PE issues a Form 105 to the Contractor, 2Nform will send an email notification to the Contractor and cc the RWPCM and PE (if they have subscribed to cc'd emails). The Form 105 file will be attached to the email. Below is an example of what the email body should look like.

#### Hi Findings Responder,

Findings Reviewer has issued a formal communication document for Jenny (867-5309). The document is attached to this email and is also available for download by going to 2Nform > Data List > Click on the project's ID > Files.

#### <span id="page-10-0"></span>Reviewing Findings

Anytime a Contractor submits their response to a finding, 2Nform will send an email notification to the PE and cc the RWPCM and Contractor (if they have subscribed to cc'd emails). Below is an example of what the email body should look like.

#### Hi Findings Reviewer,

You have new tasks in the 2Nform construction module.

Findings Responder has responded to a finding for Test Project (000-123) and it is ready for your review.

Please log into 2Nform.com, navigate to Construction, and click on the To Do tab to complete your tasks.

#### <span id="page-10-1"></span>Approving Findings

Anytime a PE approves a Contractor's finding response, 2Nform will send an email notification to the RWPCM and cc the PE and Contractor (if they have subscribed to cc'd emails). Below is an example of what the email body should look like.

#### Hi Brian Reiser,

You have new tasks in the 2Nform construction module.

Test PE has approved a finding for Tom Boyce Water Quality Training Facility (00000) and they are awaiting your response.

Please log into 2Nform.com, navigate to Construction, and click on the To Do tab to complete your tasks.

#### <span id="page-11-0"></span>Denying Findings

Anytime a PE denies a Contractor's finding response, 2Nform will send an email notification to the Contractor and cc the PE and RWPCM (if they have subscribed to cc'd emails). Below is an example of what the email body should look like.

#### Hi Findings Responder,

You have new tasks in the 2Nform construction module.

Findings Reviewer has denied a finding for Test Project (000-123) and needs your response.

Please log into 2Nform.com, navigate to Construction, and click on the To Do tab to complete your tasks.

#### <span id="page-11-1"></span>Denying Deferments

Anytime a PE denies a Contractor's deferral request, 2Nform will send an email notification to the Contractor and cc the PE and RWPCM (if they have subscribed to cc'd emails). Below is an example of what the email body should look like.

#### Hi Findings Responder,

You have new tasks in the 2Nform construction module.

Findings Reviewer has denied a deferment for Training Project (000000) and needs your response.

Please log into 2Nform.com, navigate to Construction, and click on the To Do tab to complete your tasks.

## **2MDNATURE**

#### <span id="page-12-0"></span>**Settings**

Users may update their email notification settings by going into their **User Profile**:

- 1. Click on your name in the upper right-hand corner
- 2. Click **User Profile**
- 3. Click Notification Settings
- 4. Update your settings and click **Save**

**New tasks in my To Dos** - if checked, this will send you an email any time a new task is assigned specifically to you (we recommend always keeping this ON).

**New tasks assigned to other people in my projects -** if checked, this will send cc you on an email any time a new task is assigned to anyone else on your associated project(s).

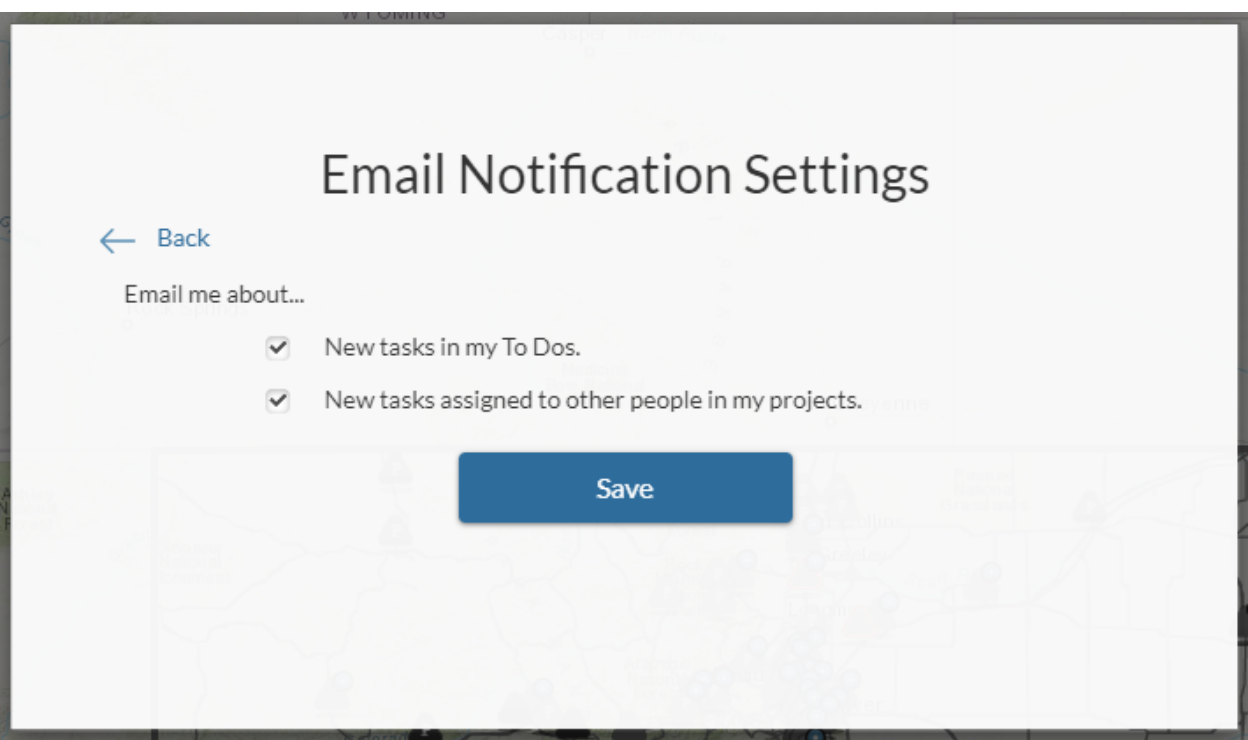